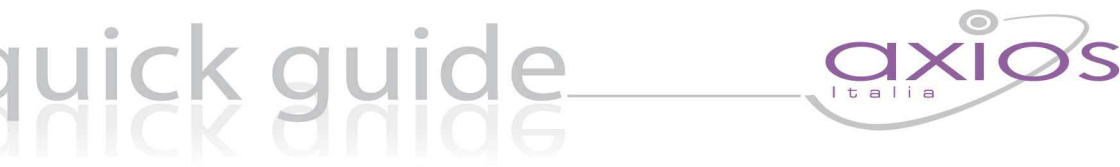

# **Quick Guide – AMMORTAMENTO ANNUALE INVENTARIO (Area Magazzino ver. 601a e successive)**

Lo scopo del presente documento è quello di illustrare le modifiche introdotte a partire dalla versione 6.0.1 dell'Area Magazzino e di dare istruzioni per effettuare in maniera corretta la Rivalutazione degli inventari secondo le istruzioni impartite alle istituzioni scolastiche dalla circolare del MIUR prot. 8910 del 1º dicembre 2011 e ribadite dalla circolare del MEF prot. 123385 del 16 dicembre 2011.

### **Si prega di attenersi a questa guida in modo scrupoloso e di seguire le istruzioni in essa contenute al fine di procedere al rinnovo dell'inventario nel modo corretto.**

# <u>ck guide</u>

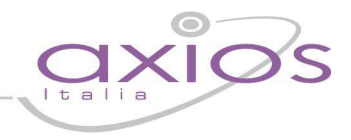

# **1. Operazioni preliminari**

# **1.1 Aggiornamento Area Magazzino**

Scaricare l'aggiornamento dal nostro sito internet ed eseguite l'aggiornamento come di consueto.

Effettuare l'installazione della versione 6.0.1 dopodiché effettuare la patch alla versione 6.0.1a

La procedura permette di effettuare la rivalutazione sull'importo originario del bene oppure sull'importo rivalutato.

## **1.2 Recupero Valore Storico Inventario**

Se si sceglie di effettuare l'ammortamento inventario sull'importo originario del bene, è necessario il recupero dell'importo di origine che può avvenire secondo diverse modalità:

- 1. Archivio Inventario
- 2. File Rinnovo
- 3. Archivio ricognizione
- 4. Manualmente (da utilizzare nel caso in cui sono stati inseriti i beni nell'area magazzino direttamente con l'importo rivalutato e non sia quindi possibile effettuare un recupero valori originari)

Entrare dal menù Utilità → Utilità Magazzino Inventario → Recupera Valore storico Inventario:

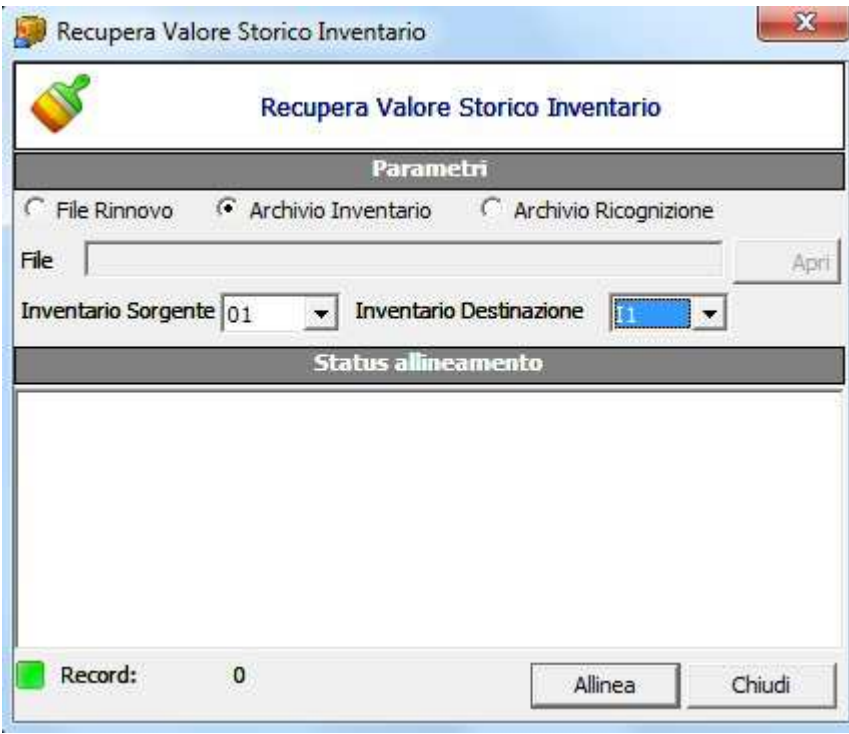

### **Archivio Inventario**

Mettendo il flag su Archivio inventario è possibile il recupero dell'importo di origine solo se, in fase di rinnovo inventariale, l'utente ha correttamente effettuato lo "spostamento dei beni in altro inventario" e si ritrova perciò un inventario con tutti i valori originari (Inventario Sorgente) e uno o più inventari con gli importi rivalutati e data carico 31/12/2011 (Inventario Destinazione). Cliccare su allinea e chiudere.

# uick guide

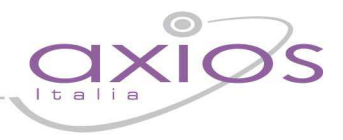

### **File Rinnovo**

Questa opzione, deve essere utilizzata nel caso in cui in fase di rinnovo sia stato sovrascritto l'inventario di origine. In tal caso, sarà necessario lavorare sulla macchina in cui è stato effettuato il rinnovo, selezionare l'opzione File Rinnovo e recuperare il file al percorso C:\AXIOS\APP\MAG\PRG\EXT che avrà il nome "inv\_aaaa/mm/gg\_xxxx". Come inventario di Sorgente e di Destinazione indicare l'inventario su cui sono presenti i beni.

### **Archivio Ricognizione**

Questa opzione dovrà essere utilizzata qualora si voglia effettuare il recupero dei dati presenti nel menù Ricognizione/Rinnovo Inventari.

Questa opzione potrà essere utilizzata solo nel caso in cui, dopo il rinnovo effettuato in data 31/12/2011, non sia stata effettuata una nuova preparazione Archivi.

Consigliamo di utilizzare questa modalità solo nel caso in cui non sia possibile utilizzare il recupero tramite Archivio inventario e File Rinnovo.

### **Manualmente**

Entrando in Giornaliere->Inventario->Inserimento articoli, nel riquadro Ammortamento/Rivalutazione, inserire l'importo e la data di origine come nella figura:

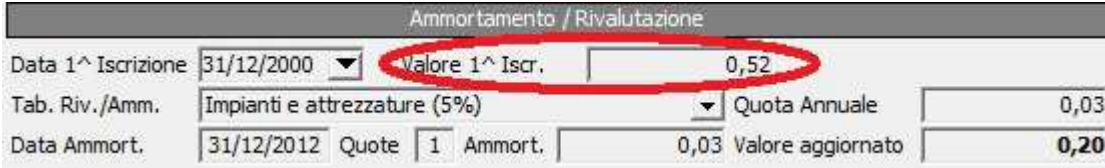

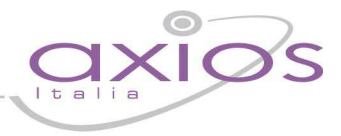

# **2 Ammortamento/Rivalutazione Inventario**

Entrando in Annuali  $\rightarrow$  Ammortamento/Rivalutazione Inventario si otterrà la sequente maschera:

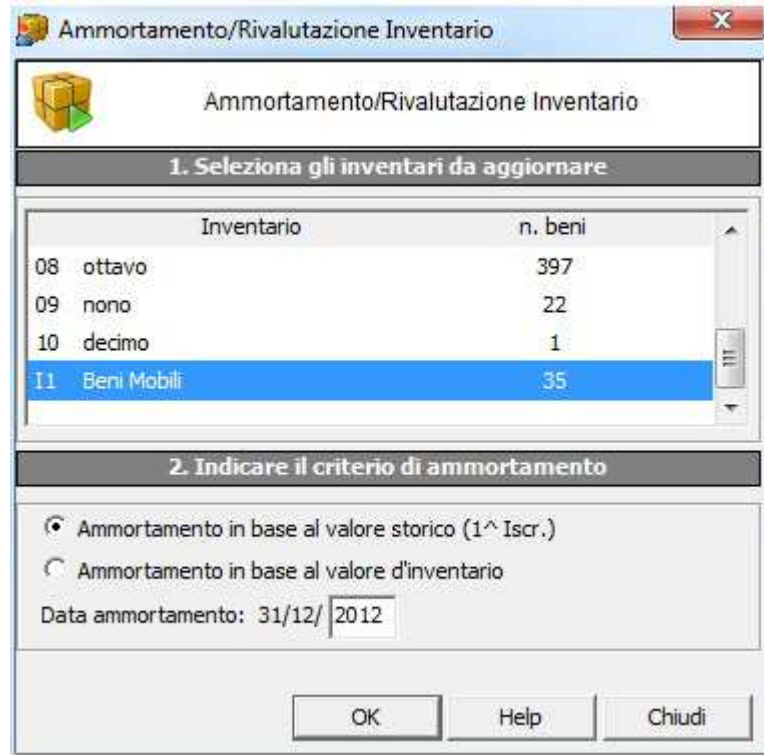

Selezionare la modalità in cui si intende effettuare la rivalutazione (se in base al valore storico o al valore di inventario) e la data e cliccare su OK.

#### **Una volta effettuata la procedura di ammortamento non sarà più possibile correggere il valore di origine e la tabella di rivalutazione**

Si rammenta che i beni caricati in inventario nell'ultimo semestre non verranno rivalutati.

Effettuare la stampa da Annuali – Stampa Ammortamento per verificare l'ammortamento.

Dal menù **Periodiche -> Altre Stampe Inventario -> Stampa Totali per Categoria,** nelle stampe è stata aggiunta la colonna con il valore dell'ammortamento utile per la compilazione.

Se si vuole stampare tutto l'inventario con il valore aggiornato effettuare la Stampa da: **Periodiche->Altre Stampe Inventario->Stampa Elenco Beni Inventario** 

Si ricorda che l'ammortamento viene effettuato a fine anno quindi le stampe dell'inventario effettuate da **Periodiche- >Stampa Inventario** non riporteranno i valori aggiornati dei beni. I valori aggiornati saranno riportati nella stampa dell'inventario dell'anno successivo.